# **How to settle taxes without leaving home?**

**Your e-PIT - 37 for individuals**

**The Tax Office has already done it for you!**

**1. Go to the website: https://www.podatki.gov.pl/pit/twoj-e-pit/**

Podatki Gov https://www.podatki.gov.pl :

## **Podatki Gov**

podatki.gov.pl · Konsultujemy KSeF · Wybierz podatek · Wyślij e-deklarację · Komunikaty · Zaświadczenia, Głos podatnika i wiedza o podatkach · Sprawdż ...

 $\odot$ 

Twói e-PIT Twoj e-PIT<br>Twój e-PIT to możliwość złożenia zeznania PIT-28, PIT-36, PIT ...

PIT

Podatek dochodowy od osób fizycznych. Tu rozliczysz PIT ...

e-Deklaracje PIT Treści zamieszczone w serwisie udostępniamy bezpłatnie ...

e-Urzad Skarbowy e-Urząd Skarbowy umożliwia Ci załatwienie wielu spraw online ...

Logowanie do e-Urzędu ... Bankowość elektroniczna (login.gov.pl) · kliknij przycisk "e-Urząd ...

Wiecej wyników z podatki.gov.pl »

## **2. To navigate to your electronic e-PIT, click on "Log in".**

## Twój e-PIT

Twói e-PIT to możliwość złożenia zeznania PIT-28, PIT-36, PIT-36L, PIT-37, PIT-38 oraz oświadczenia PIT-OP i informacji PIT-DZ

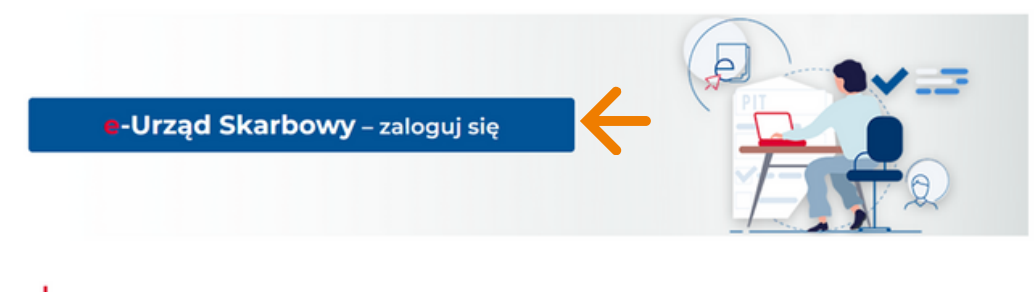

Od 15 lutego 2024 r. możesz rozliczyć w Twój e-PIT przychody z działalności gospodarczej i działów specjalnych produkcji rolnej.

## **3. Choose one of the options to log in to your tax profile:**

- Log in using EPUAP, select -> **Login.gov.pl**
- If you don't have EPUAP, select -> **Your tax data** Attention! When choosing this option, you need to have a PESEL or NIP number and know the income amount for 2022 and 2023.

*At this step, there is an option to change the language.*

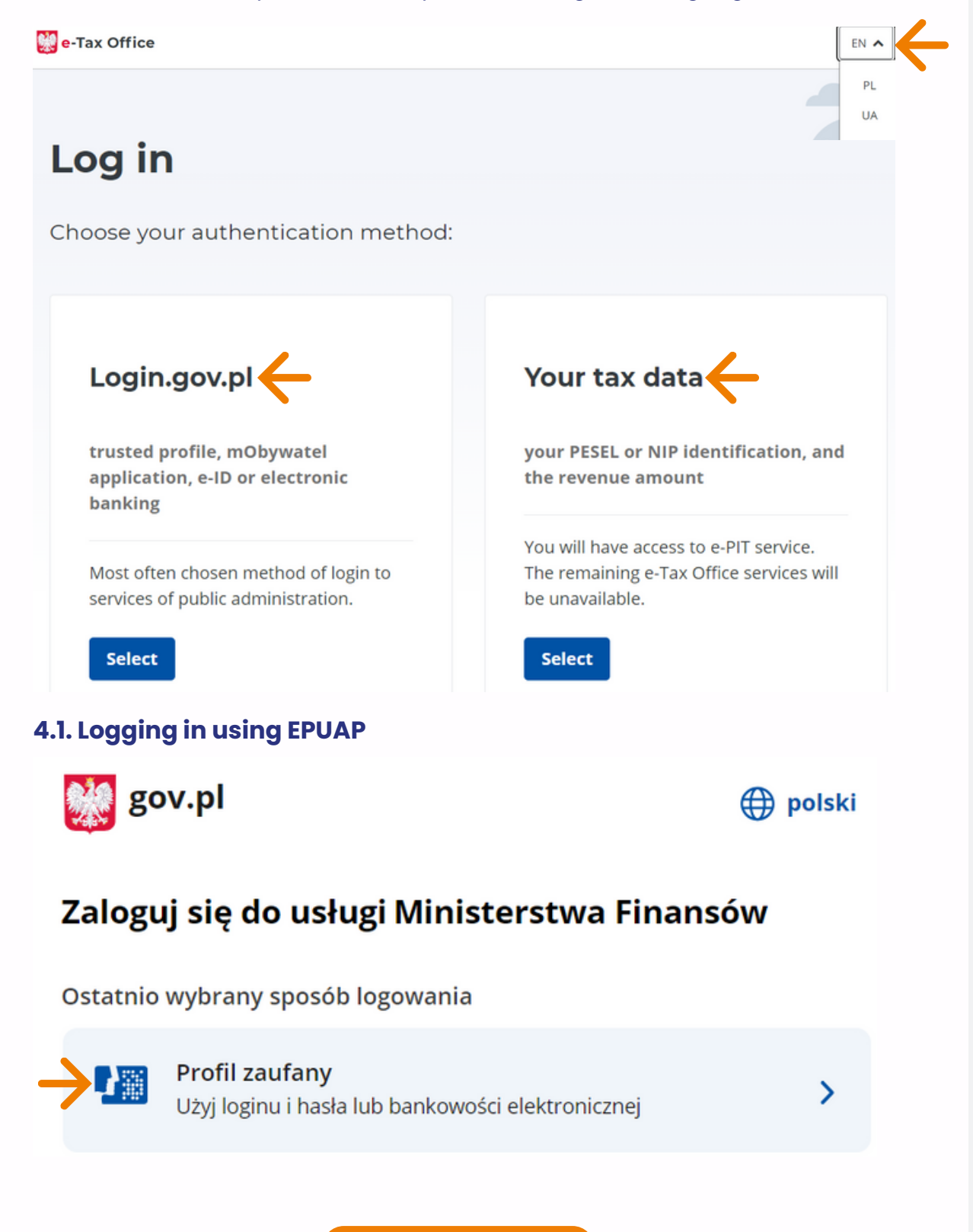

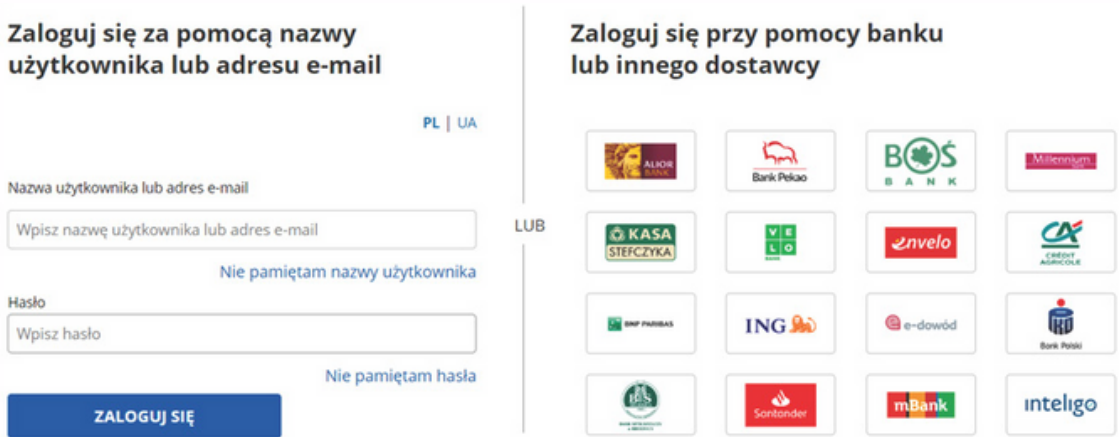

*Choose the option that suits you and log in using a trusted profile to your profile on podatki.gov.pl*

**4.2. Logging in using Your tax data**

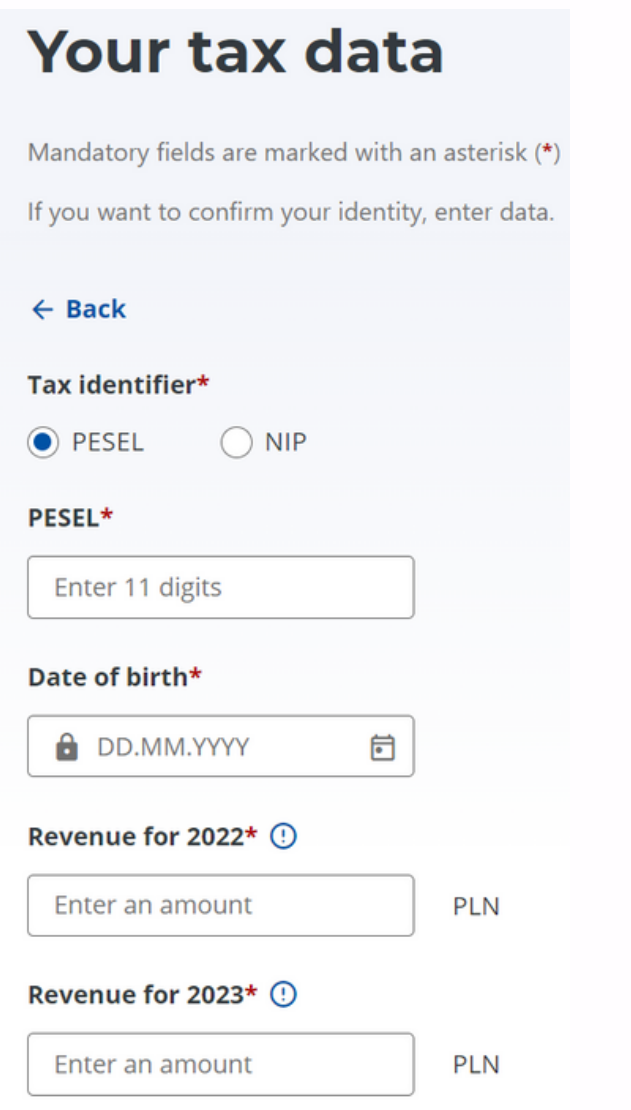

*Please provide the necessary information and log in to your profile on podatki.gov.pl*

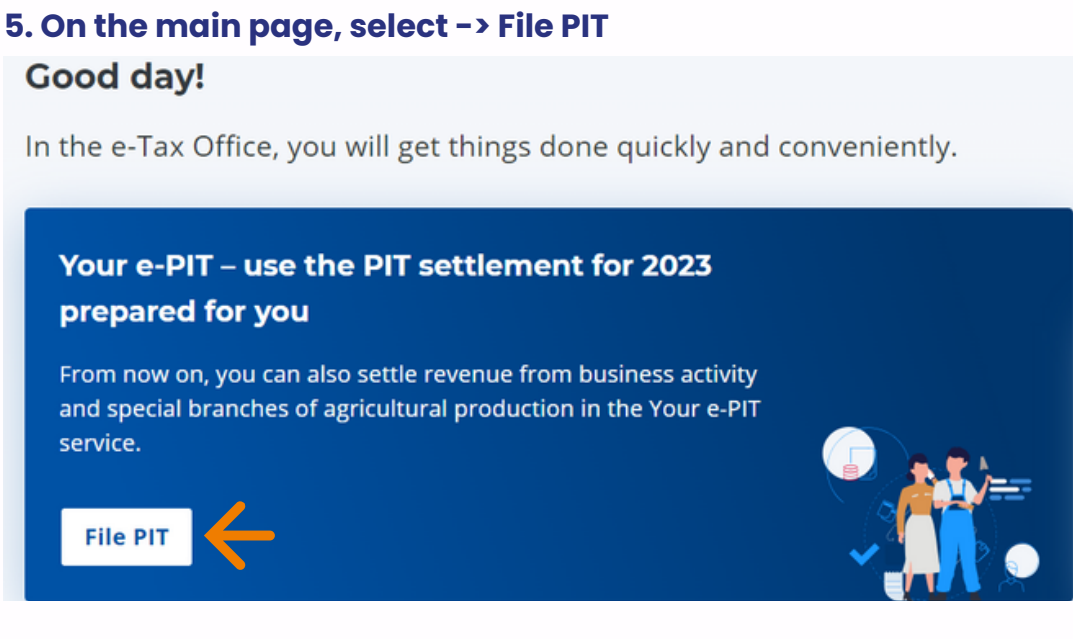

## **6. Choose the appropriate option that fits your situation:**

- *Individually*
- *Together with a spouse*
- *As a single parent*

## **Submit PIT**

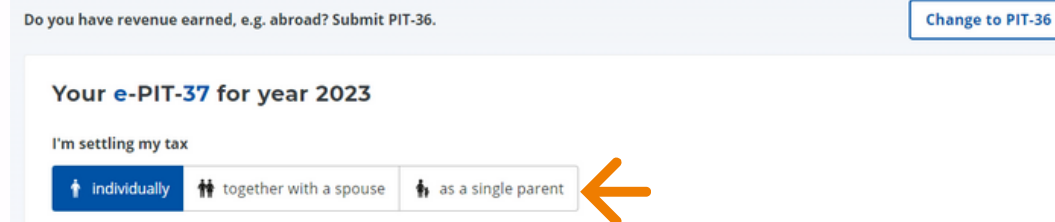

## **7. Please verify if all PIT 11 forms have been included in the prepared tax return.**

We have prepared your tax return based on 2 documents

Collapse the document list v

## **8. Please check all the information, including:**

- Income
- Deductions and relief: Child relief and Social security contributions
- Paid tax
- Settlement method
- Your bank account
- Your details
- Tax office
- Other information

*Each of these pieces of information can be edited if incorrect.*

**9. After conducting all the above analyses, review the declaration once again and check if the amount appears as:**

**Amount to pay** -> This means that you need to pay the due amount (this may be the case if no tax advances were paid during a certain period).

**Overpayment amount** -> This means that such an amount will be refunded to your bank account.

Remember to check your account for this purpose!

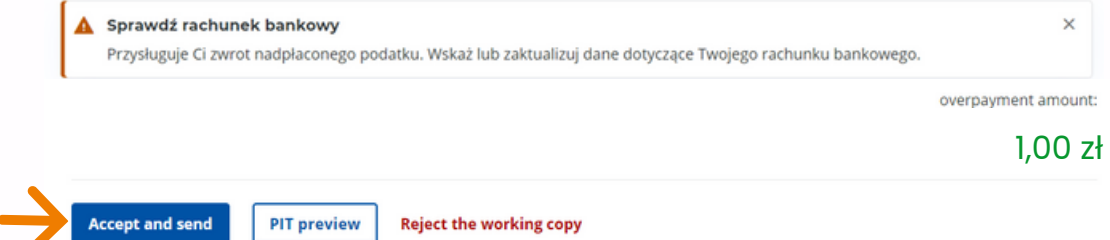

### **10. Finally, select -> Accept and send**

**11. After sending, you will receive a confirmation message. Remember to download your UPO (Official Confirmation of Receipt) afterward!**

Your e-PIT-37 for 2023

#### Congratulations!

You have sent the e-PIT-37 tax form for 2023.

The Official Confirmation of Receipt (UPO) can be found in the Submitted documents tab.

Thank you!

## **12. Click on the tab -> Submitted documents**

**13. Preview -> Preview of UPO -> Download document -> export to PDF**

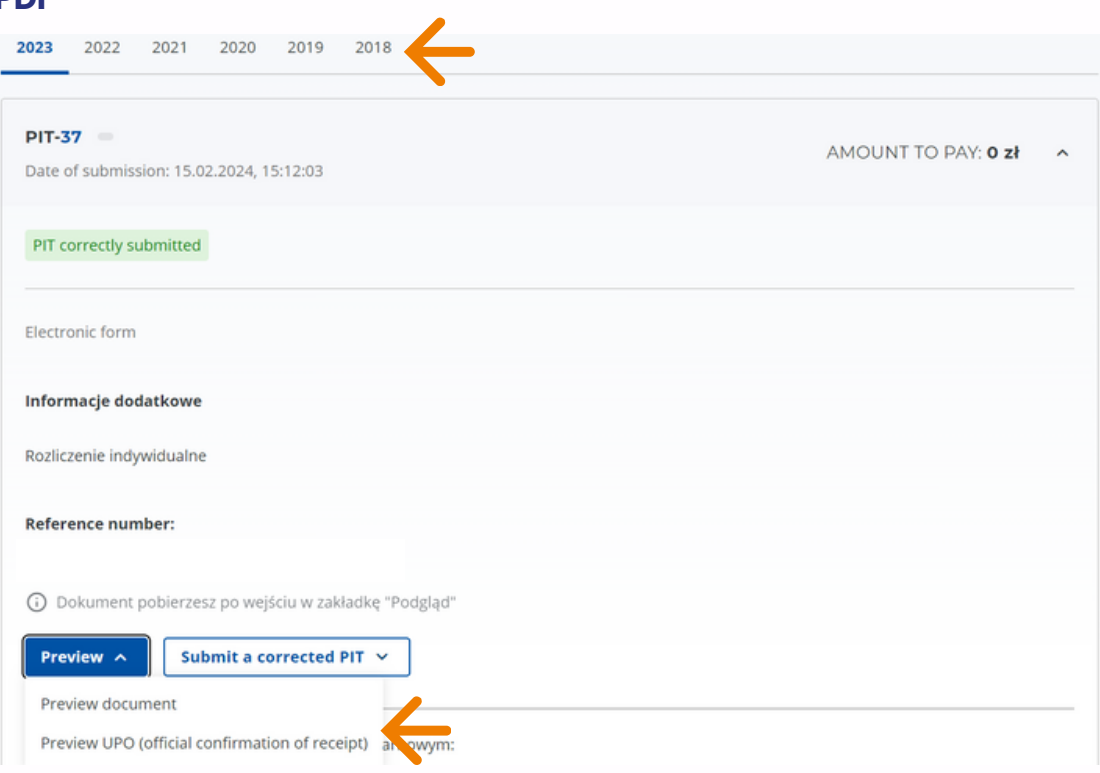

*Similarly, you can download the PIT 37 tax return for the year 2023, as well as any returns for previous years if applicable.*

**Congratulations!**

**Your PIT 37 has been settled.**